## How to create a monthly total threshold for a printer and refer users to a different printer

## Create a Rule

- 1. Open Resource Manager.
- 2. In the tree view, click **Rules**.
- 3. On the right hand side, click the **Add** button.
- 4. For the purposes of this example, we will be using a maximum of 15000 pages. In the **Rule name** text box, under the **General** tab, enter **Max 15000 total pages per month.**
- 5. Change the **Apply this rule to** drop down to **All users with exclusions.**
- 6. Change the **Calculate quota conditions using** drop down to **transactions of all affected devices (aggregate)**.
- 7. Change the **Action on rule violation** to **Hold job (only applies to 'follow me' printing)**.
- 8. In the Notification on violation frame:
	- a. Tick the **Show on printer panel (Secure Release/Follow Me only)** checkbox.
	- b. If you want to get an email when the threshold is met, tick the **Send email to the following recipient(s)** checkbox and enter your email address.
	- c. In the drop down below your email address, change the option to **Once per period** (so you only get one email).
	- d. Choose the email account that will be used to send emails.

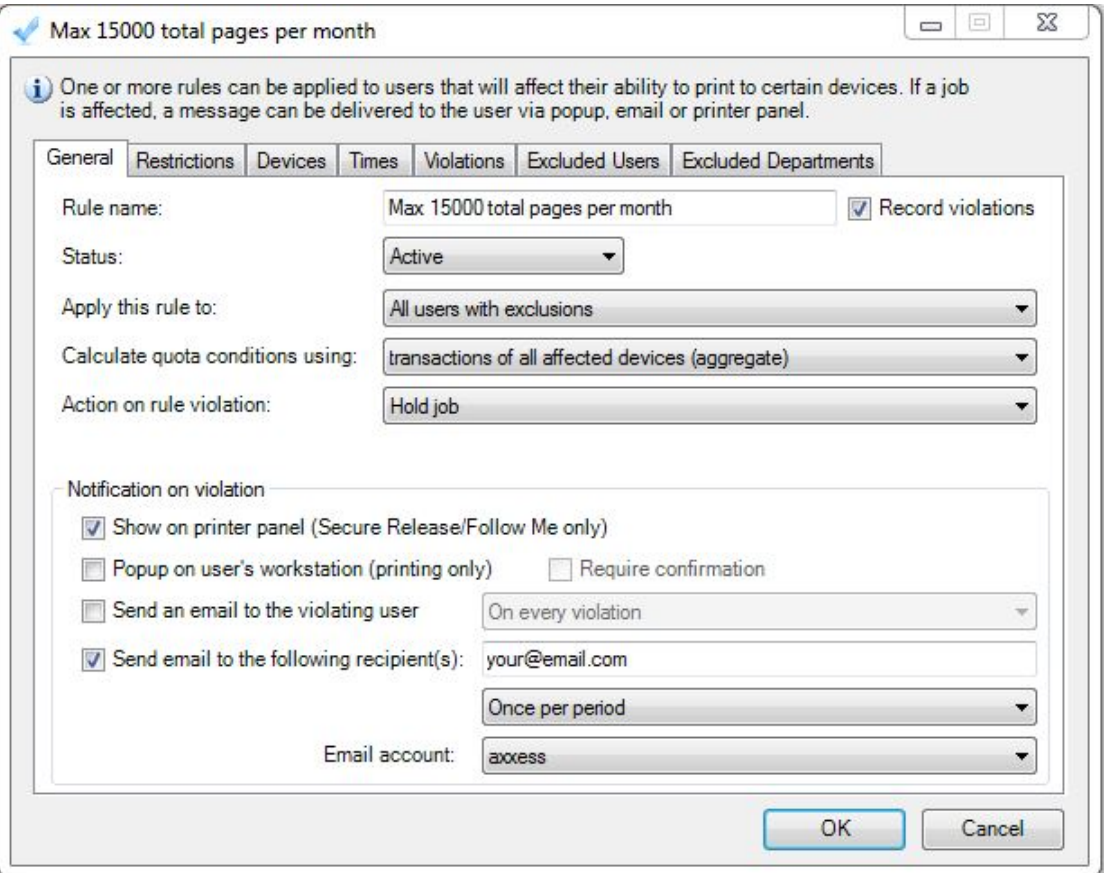

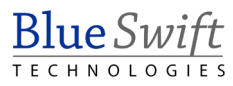

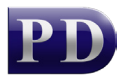

- 9. Click the **Restrictions** tab.
- 10. Select the **Allow printing on the selected devices with conditions** from the Print/copy option.
- 11. On the **All Printing** tab, select the **Max number of pages** option.
- 12. Enter **15000** in the box.
- 13. Change the **Effective period** drop down to **per calendar month**.
- 14. Change the **Message if violated** to **This printer has reached its maximum threshold. Please release your job at the upstairs printer** (put in whatever message you want the user to see).

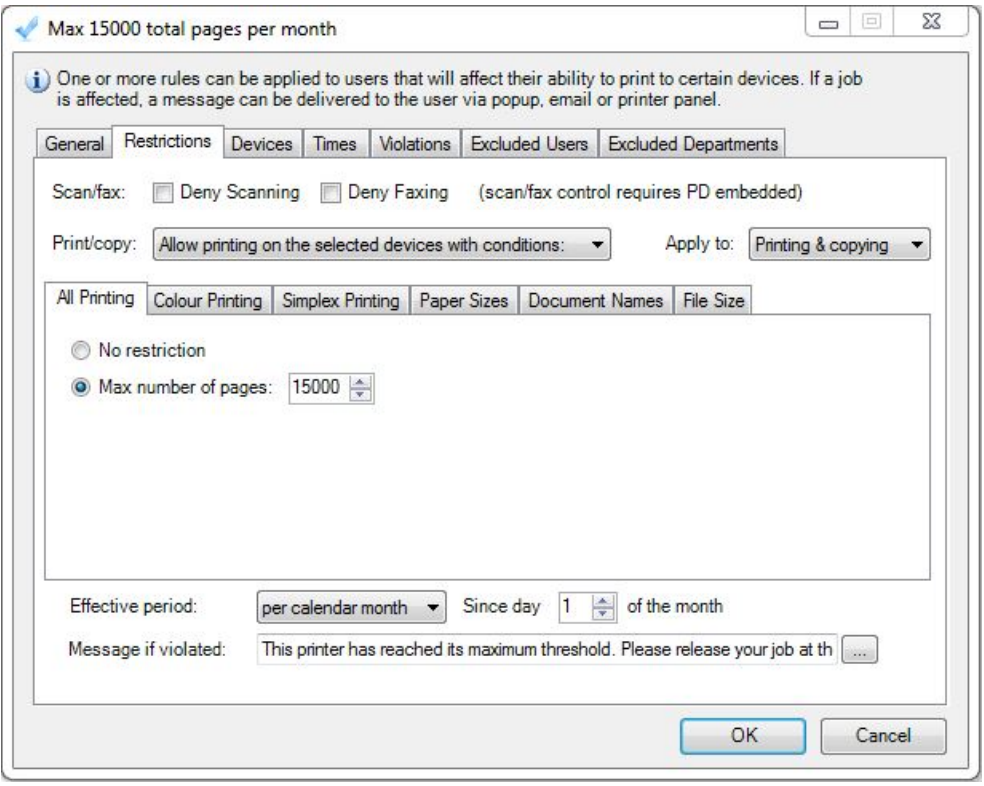

- 15. Click the **Devices** tab.
- 16. Change the option to **Only the devices selected below**.
- 17. Tick only the printer for which this maximum threshold will apply in the list below.
- 18. Click **OK**.

## Refresh PDServers and PDAgents

Now that a Rule setting has been changed, the PDServers and PDAgents will apply the setting when they next refresh from the database. By default, this happens every 10 minutes. To force a refresh immediately, follow these steps:

- On the left, click the **PD Servers** node.
- On the right, highlight all the servers. Right click and choose **Refresh**.
- Now click the **PDAgents** node.
- On the right, highlight all the servers. Right click and choose **Refresh**.

Document revision date: 2021/04/30 Software version: 2.3.1.3 © 2021 Blue Swift Software CC

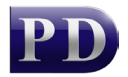